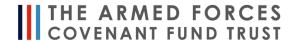

# How to ensure you receive important emails from the Trust

#### What is whitelisting

The Armed Forces Covenant Fund Trust (the Trust) uses Adobe Click and Sign as a fast and efficient way for groups to electronically accept their grant offer.

You will receive an email from **echosign@echosign.com** containing the documents we need you to electronically sign and submit.

If you encounter any difficulty in receiving or opening this email, you may need to add it to a 'safe list' on your email account.

This is called Whitelisting.

Here are some step-by-step instructions on how to whitelist our **echosign@echosign.com** email domain.

## How to add our email to your safe list (whitelisting)

Jump to:

- Gmail
- Outlook
- Yahoo! Mail

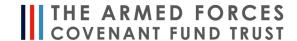

## **Using Gmail**

Sign into your account.

- **1.** Add <u>echosign@echosign.com</u> to your Gmail contacts. Google will usually deliver email from addresses that are in your contacts.
- **2.** Ensure Gmail knows that any emails you've received from **echosign@echosign.com** are not 'spam'.
  - In Gmail, navigate to the spam folder.
  - Search for emails containing <a href="mailto:echosign@echosign.com">echosign@echosign.com</a>
  - Select all the emails shown.
  - Click More and then Not spam.
- 3. Create a filter for the address

This will ensure Google whitelists emails from <a href="mailto:echosign@echosign.com">echosign@echosign.com</a>

- Click the cog icon in the top-right corner and then Settings
- Click on Filters and then Create a new filter
- Enter echosign@echosign.com to whitelist in the **From** field
- Click Create filter with this search
- In the box headed When a message arrives that matches this search select Never send it to spam
- Click the Create filter button

#### Tips:

- Do not enter email addresses in both the **From** and **To** fields as Gmail will only filter in emails that meet both criteria
- In both the **From** and **To** fields, you can enter either a specific email address or an entire domain
- To enter multiple domains in each field separate them with OR as in "onlinegroups.net OR groups.yahoo.com"

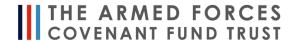

#### **Using Outlook.com**

If you're using Outlook.com, Windows Live Mail, Hotmail or MSN Mail, sign in to your account at **Outlook.com** and do the following.

Add the address to your safe senders:

- Click the cog icon in the top-right corner and then View all Outlook settings at the bottom of the page
- Choose 'Junk Email'
- Under Safe senders and domains add echosign@echosign.com to the list of Safe senders
- Click Save

See also Outlook.com's help on I didn't receive an email someone sent me.

## Using a different version of Outlook?

- For 2003 and 2007
  - Click Actions from the toolbar at the top of the screen.
  - Click Junk E-mail > Junk E-mail Options...
  - · Click the Safe Sender tab.
  - Click Add.
  - Type in the email address you wish to add to your safe sender list.
  - Click OK.
- For 2010...
  - In Outlook, go to the Home tab.
  - Click the Junk button.
  - Choose "Junk E-Mail Options" from the drop-down list.
  - Go to the Safe Senders tab.
  - Type in either the email address or the domain name you wish to add.
  - Click OK
- For 2013...
  - In Outlook, go to the Home tab.

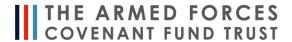

- Click Junk > Junk Email Options.
- Click the Safe Senders Tab
- Click Add.
- In the Add address or domain box, enter the email address or the domain name you want to whitelist.
- Click OK and close the window.

#### • Express...

- In Outlook, go to the Tools menu.
- Click "Address Book".
- Click New > New Contact from the drop-down menu.
- Type in email address and include any details you want.
- Click OK.

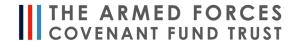

## **Using Yahoo! Mail**

Sign into your account.

- **1.** Add <u>echosign@echosign.com</u> to your Yahoo! contacts. Yahoo! Mail will usually deliver email from addresses that are in your contacts.
- 2. Create a filter for the address
  - Mouse over the Settings menu icon and select Settings
  - Click Filters and then Add
  - Enter a Filter Name
  - Enter the domain of the email you want to whitelist in the Sender field,
  - Select **Inbox** as the folder to deliver the email to
  - Click Save and then click Save again

#### Tips:

- Do not enter email addresses in both the Sender and Recipient fields as Yahoo!
  Mail will only filter in emails that meet both criteria
- In both the **Sender** and **Recipient** fields, you can enter either a specific email address or an entire domain
- Create a new filter for each domain or email address you want to whitelist

See also Yahoo! Mail's help on **An email was wrongly filtered as spam**.

#### Still not sure what to do?

Please contact us at info@covenantfund.org.uk